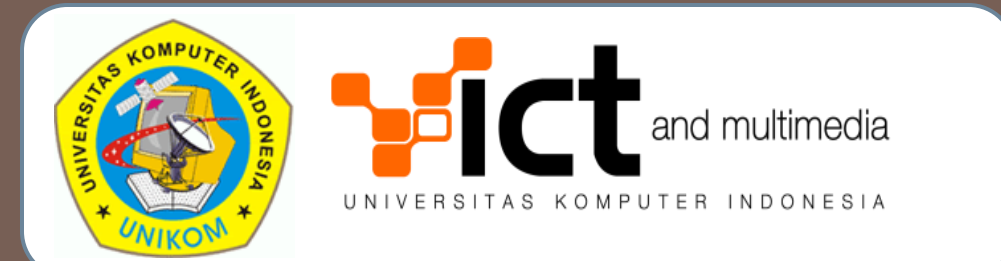

SISTEM INFORMASI PENCATATAN PERKULIAHAN DAN ABSENSI (VERSI PENGELOLA DATA JURUSAN)

Oleh: Andri Heryandi, M.T.

# DESKRIPSI SISTEM

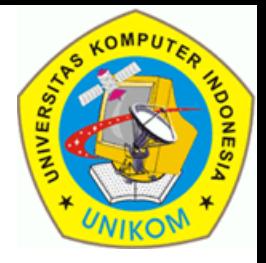

- Pencatatan Materi Perkuliahan dan Absensi diintegrasikan dengan Situs Perwalian Online (http://perwalian.unikom.ac.id)
- User yang dapat menggunakan sistem ini adalah
	- Jurusan
	- **Dosen Tetap**
	- **E** Sekretariat Jurusan
	- **Quality Assurance**
	- Mahasiswa

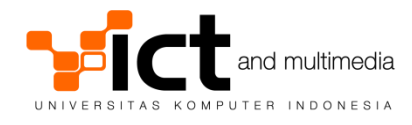

FITUR SISTEM VERSI JURUSAN

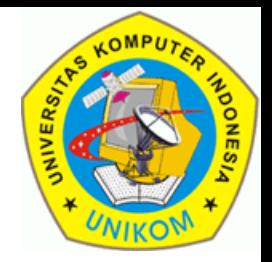

- Jurusan **mengisikan silabus** untuk setiap mata kuliah yang ada.
- Jurusan mengisi **rincian materi** yang akan disampaikan di **setiap pertemuan perkuliahan**.

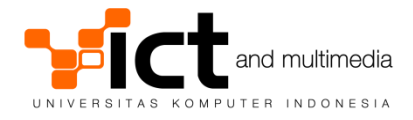

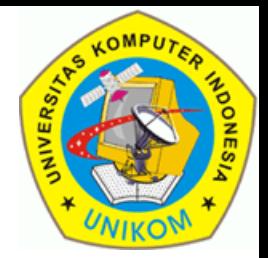

- Dapat **mengisi materi perkuliahan yang telah disampaikan** dan **mengisi absensi** sesuai dengan tugas mengajar.
- □ Jika dosen tetap ditunjuk sebagai dosen wali, maka dosen tersebut dapat **melihat laporan absensi mahasiswa walinya**. Dosen tidak bisa melihat laporan absensi milik mahasiswa yang bukan mahasiswa walinya.

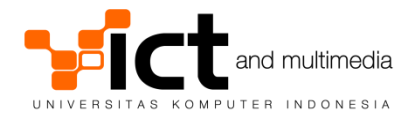

# FITUR SISTEM VERSI SEKRETARIAT JURUSAN

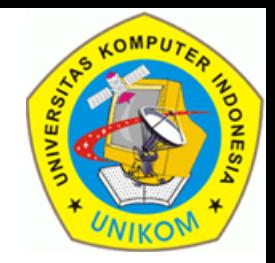

- Dapat **mengisi materi perkuliahan yang telah disampaikan oleh dosen** dan juga **mengisi absensi** baik milik dosen tetap atau dosen luar biasa.
- Dapat **melihat semua absensi mahasiswa** dari jurusan yang bersangkutan (tidak bisa melihat mahasiswa dari jurusan lain).

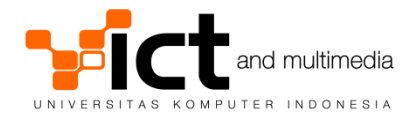

# FITUR SISTEM VERSI QUALITY ASSURANCE

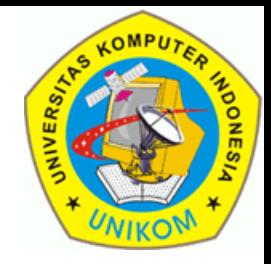

□ Direktorat Quality Assurance (Penjaminan Mutu) akan **memeriksa kesesuaian silabus** yang telah dimasukkan oleh jurusan dengan **realisasi pelaksanaan perkuliahan** yang telah dimasukkan oleh dosen.

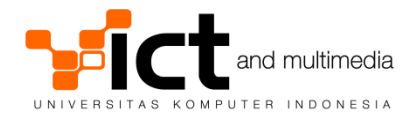

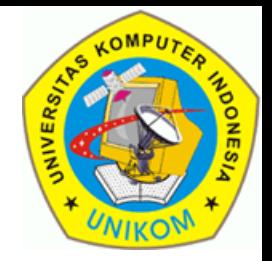

- Dapat **melihat absensi** milik sendiri.
- □ Dapat memilih absensi dari berbagai semester yang pernah diikuti

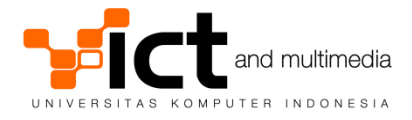

ATURAN-ATURAN SISTEM

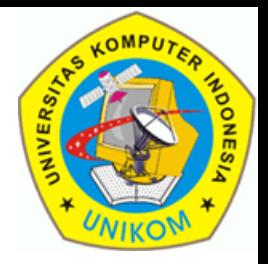

- □ Dosen Tetap mencatat sendiri absensi sesuai tugas mengajar.
- Dosen Luar Biasa dicatat oleh sekretariat jurusan.
- Absensi tidak dibawa oleh dosen, tetapi dikumpulkan di sekretariat jurusan. Ada kemungkinan dibutuhkan tempat penyimpanan khusus.
- Setiap dosen yang mau mengajar harus mengambil dulu absensi di sekretariat jurusan.

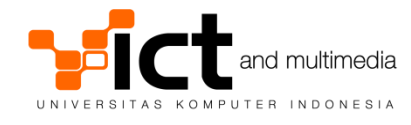

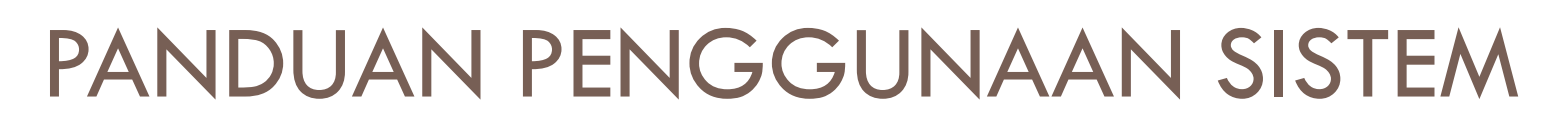

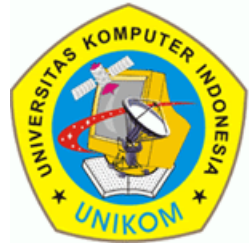

□ Login sebagai pengelola data di situs perwalian versi jurusan (http://perwalian.unikom.ac.id/jurusan/)

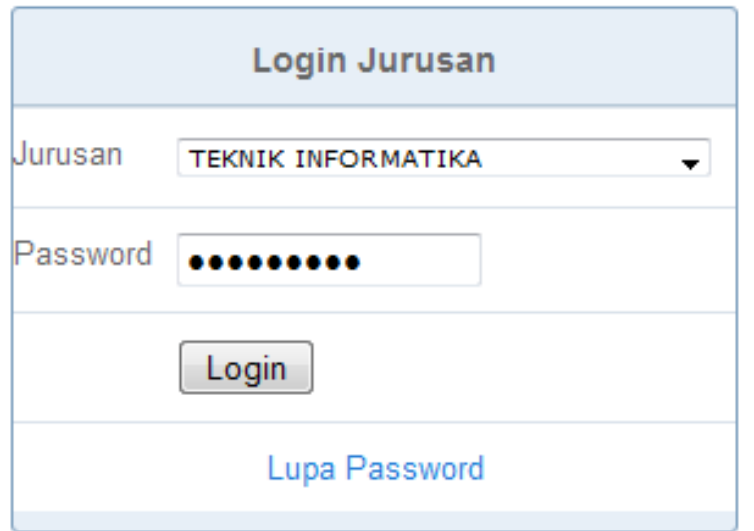

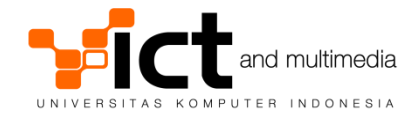

PANDUAN PENGGUNAAN SISTEM

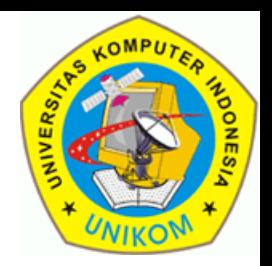

- □ Jika login berhasil, maka akan muncul menu seperti pada gambar di bawah ini.
- Ada 2 aktivitas yang bisa dilakukan yaitu
	- Pengelolaan Buku Referensi.
	- Pengelolaan Silabus Mata Kuliah.

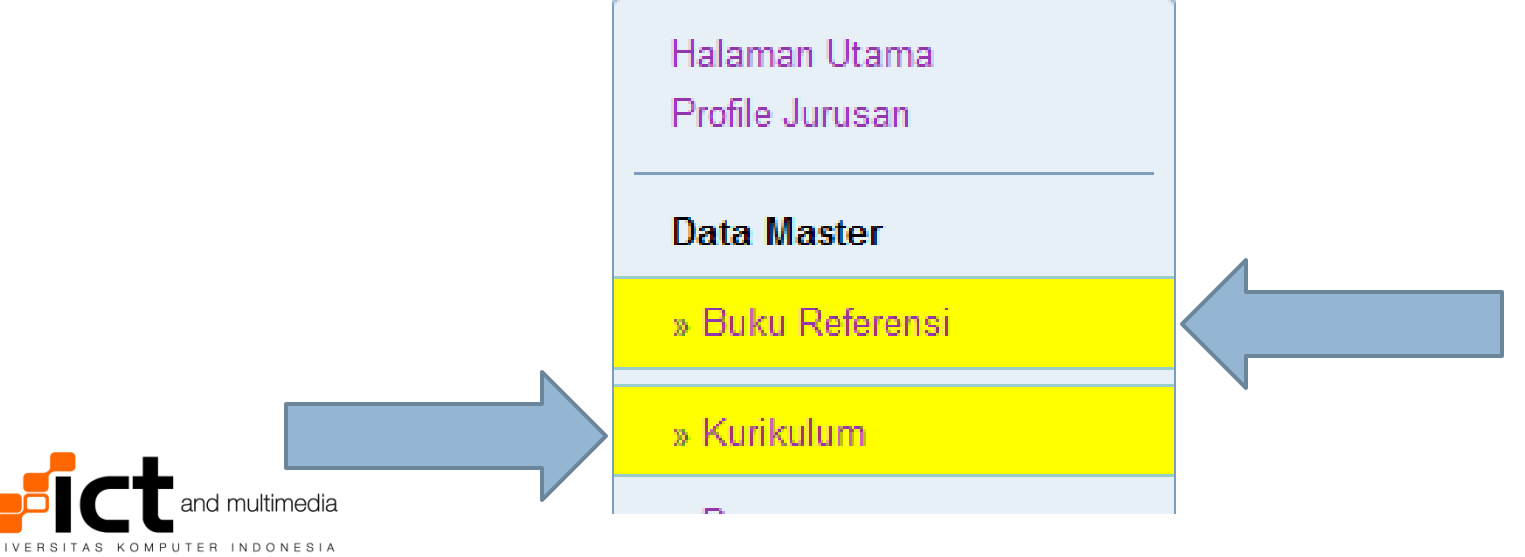

## PENGELOLAAN BUKU REFERENSI (Halaman Utama)

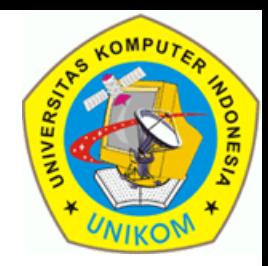

### Di menu, klik "**Buku Referensi**"

#### **PENGATURAN BUKU REFERENSI**

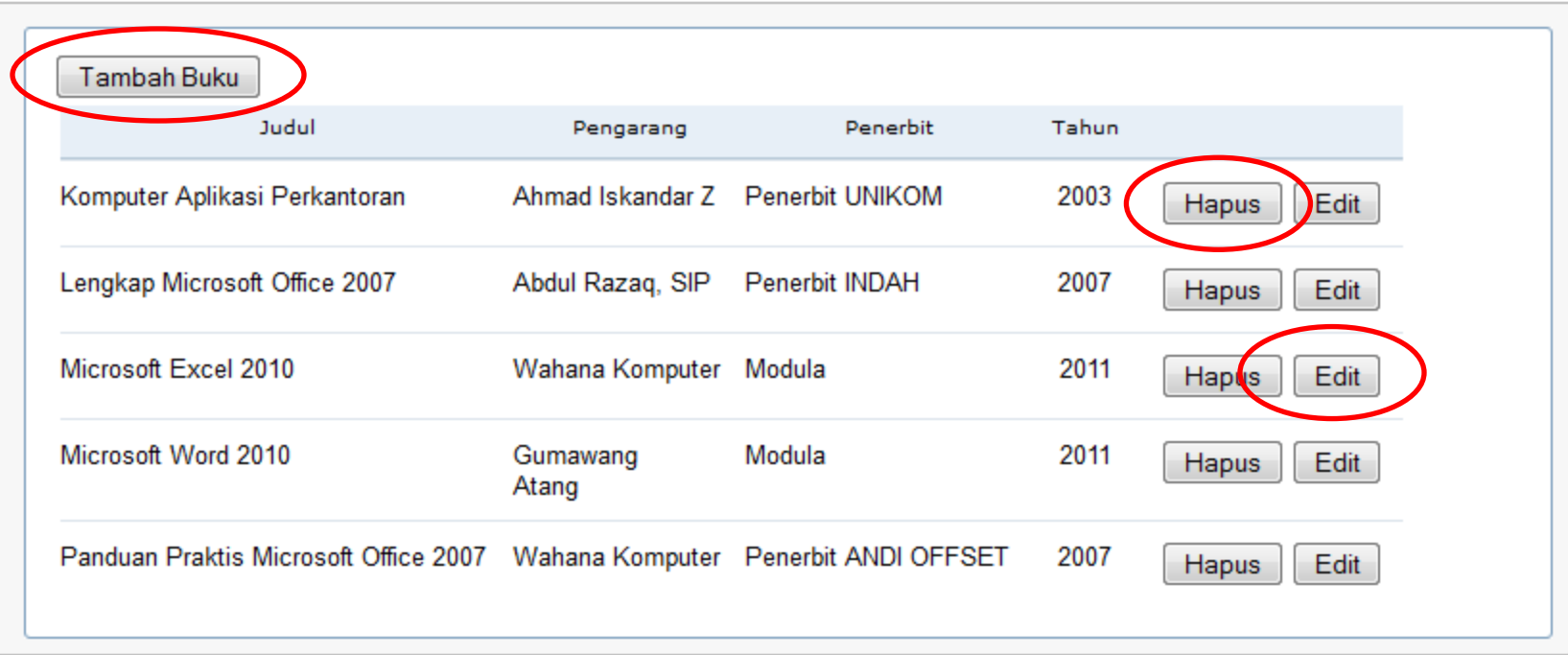

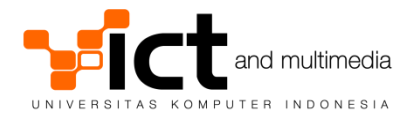

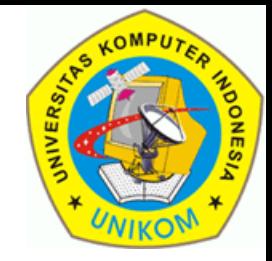

### Klik tombol "**Tambah Buku**"

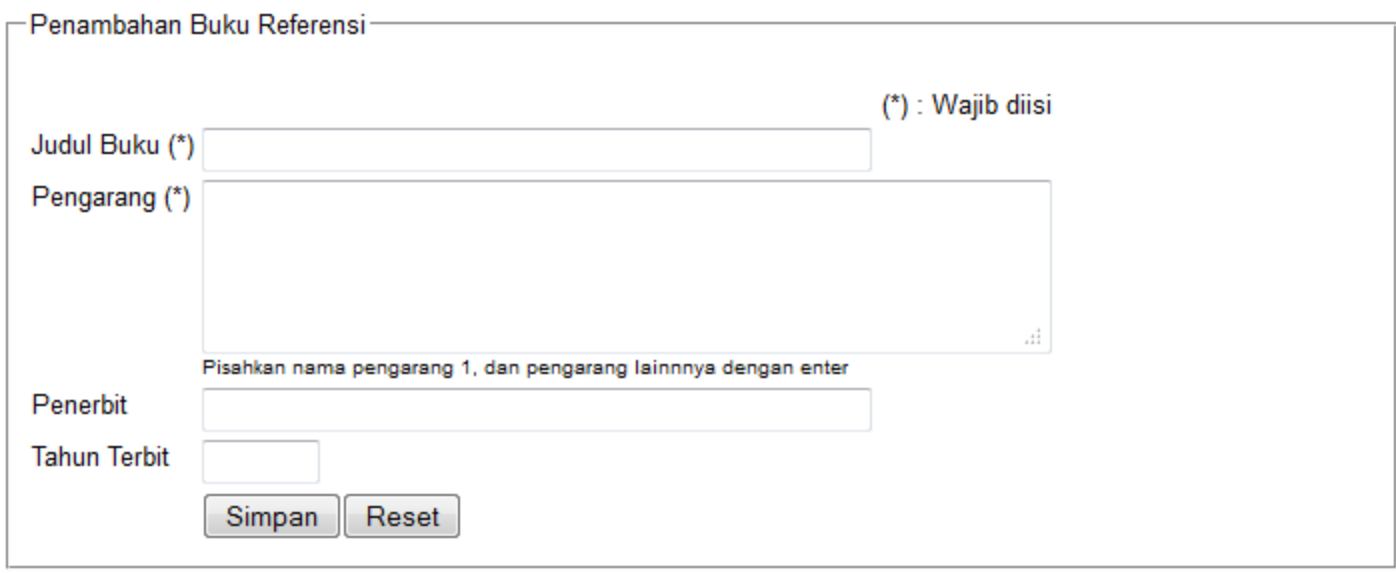

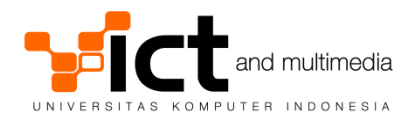

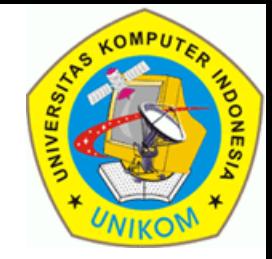

## Isi datanya, kemudian klik tombol "**Simpan**"

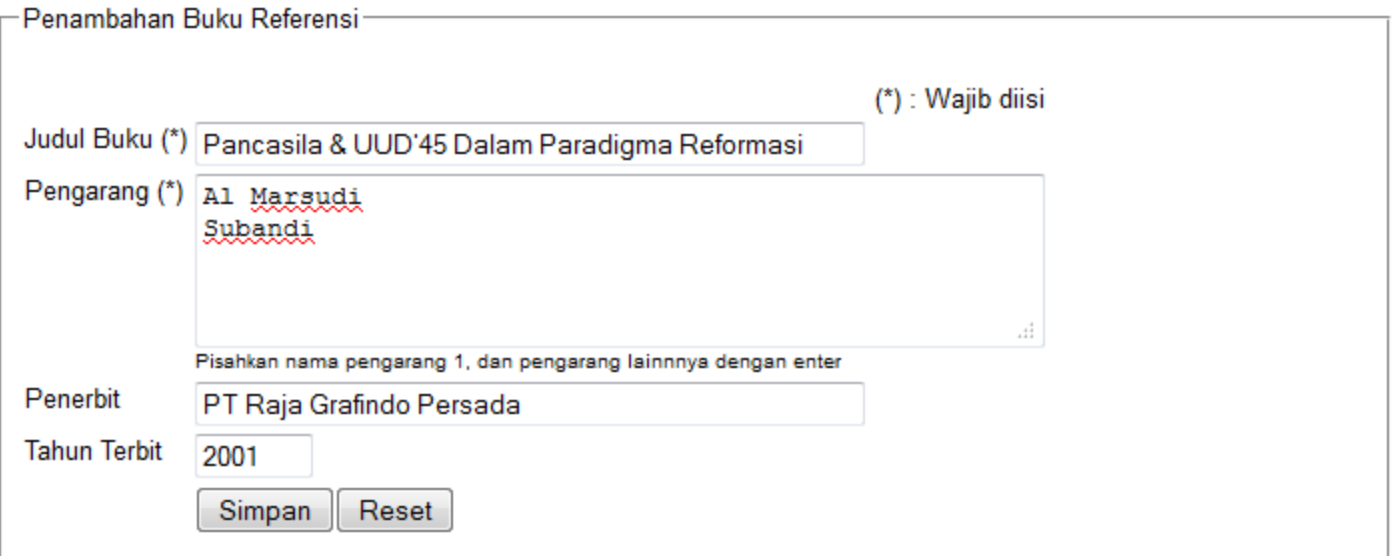

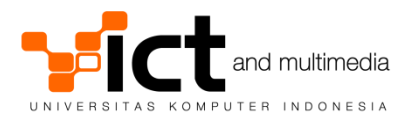

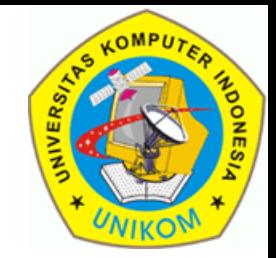

 Jika berhasil, maka akan muncul pesan seperti di bawah ini.

Penambahan Buku Referensi Berhasil Dilakukan.

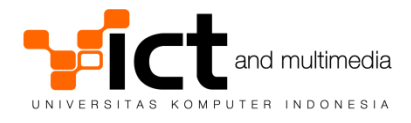

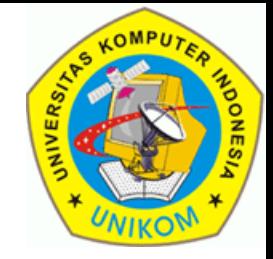

□ Kembali ke halaman utama pengelolaan buku referensi. Kemudian klik tombol "Edit" pada buku yang akan diedit.

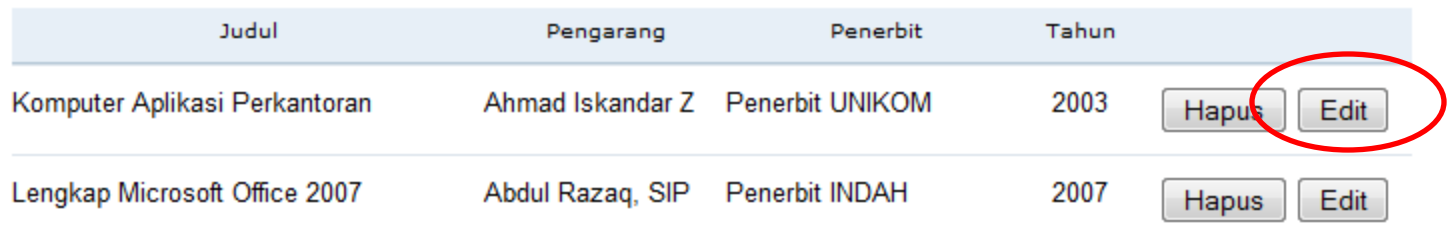

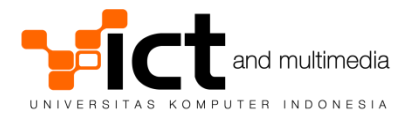

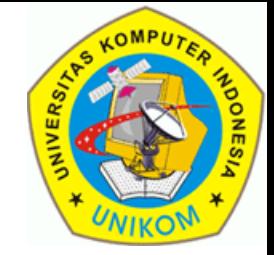

## □ Edit data buku, kemudian klik tombol "Simpan" jika telah selesai.

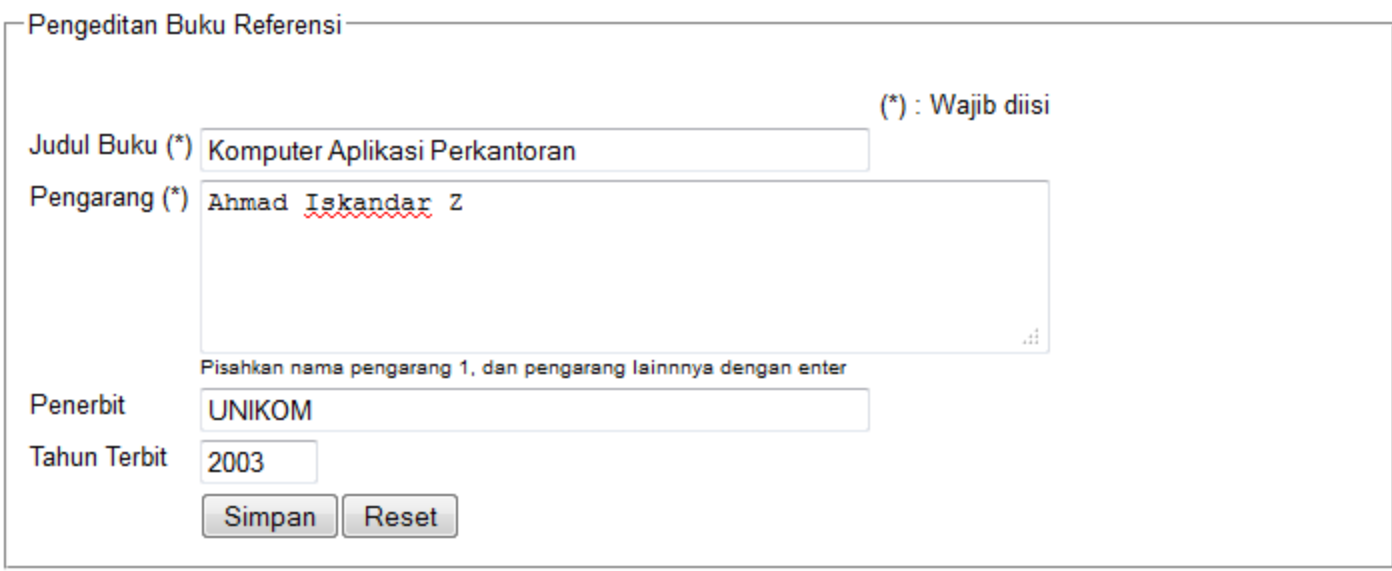

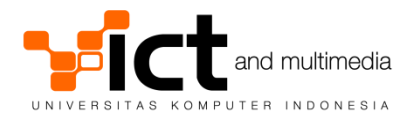

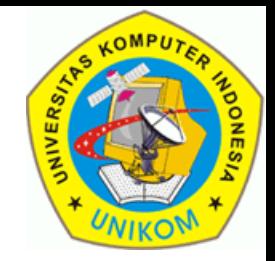

□ Jika berhasil, maka akan menampilkan pesan seperti di bawah ini.

Update Buku Berhasil Dilakukan.

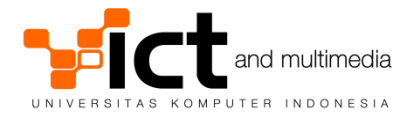

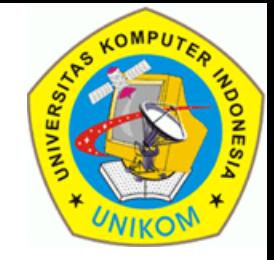

□ Kembali ke halaman utama pengelolaan buku referensi. Kemudian klik tombol "**Hapus**" pada buku yang akan dihapus.

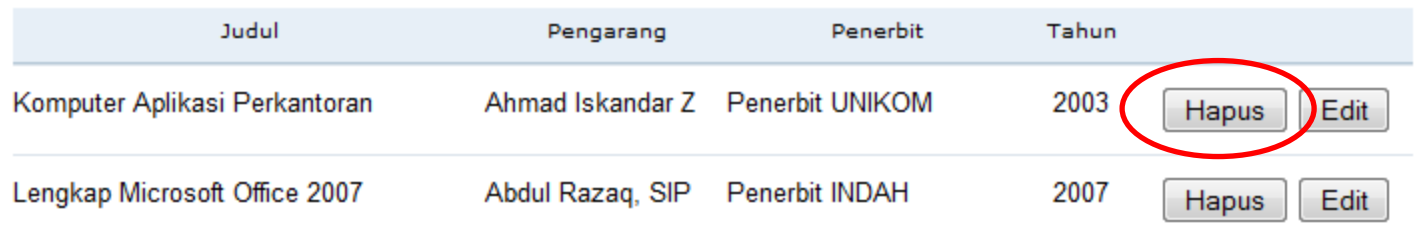

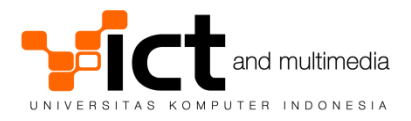

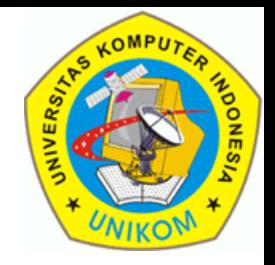

- Sistem akan menampilkan dialog konfirmasi penghapusan buku.
- Pilih "OK" untuk menghapus data, atau "Cancel" untuk membatalkan penghapusan.

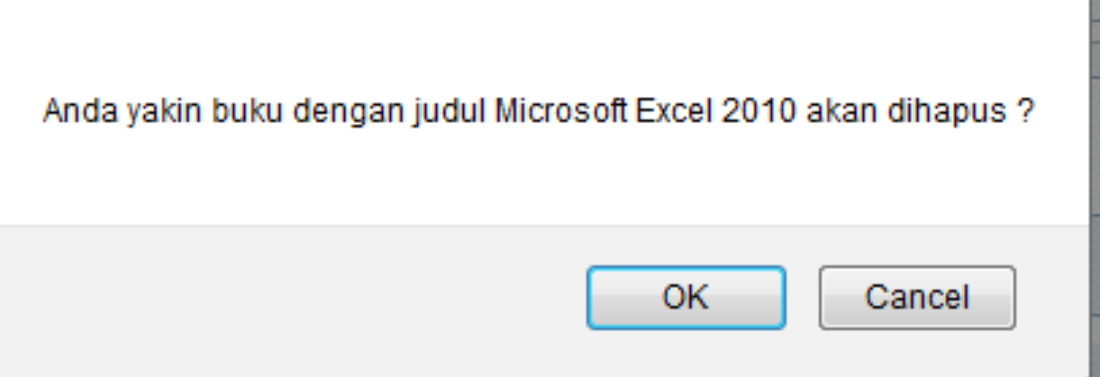

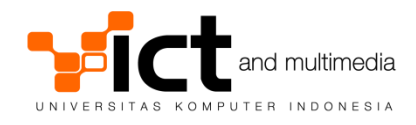

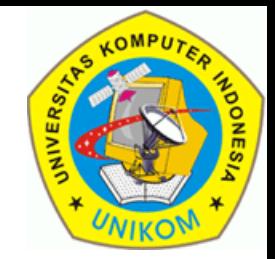

 Jika berhasil, maka akan menampilkan pesan seperti di bawah ini.

Penghapusan Buku Berhasil Dilakukan.

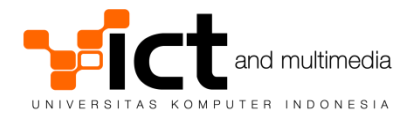

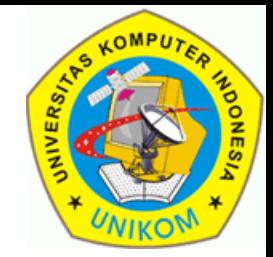

## Jika gagal, maka akan menampilkan pesan seperti di bawah ini.

Penghapusan buku tidak dilakukan karena buku tersebut masih digunakan sebagai referensi di salah satu atau lebih perkuliahan

Penghapusan tidak akan dilakukan jika buku yang akan dihapus telah menjadi referensi perkuliahan. Jika ingin menghapus buku ini dari referensi, maka hapus dulu semua referensi yang mengacu ke buku tersebut.

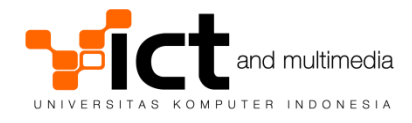

PENGELOLAAN SILABUS MATA KULIAH

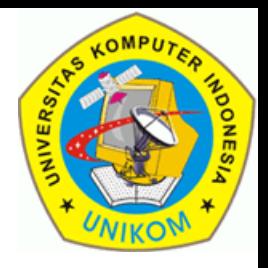

#### Klik link "**Kurikulum**" di menu utama

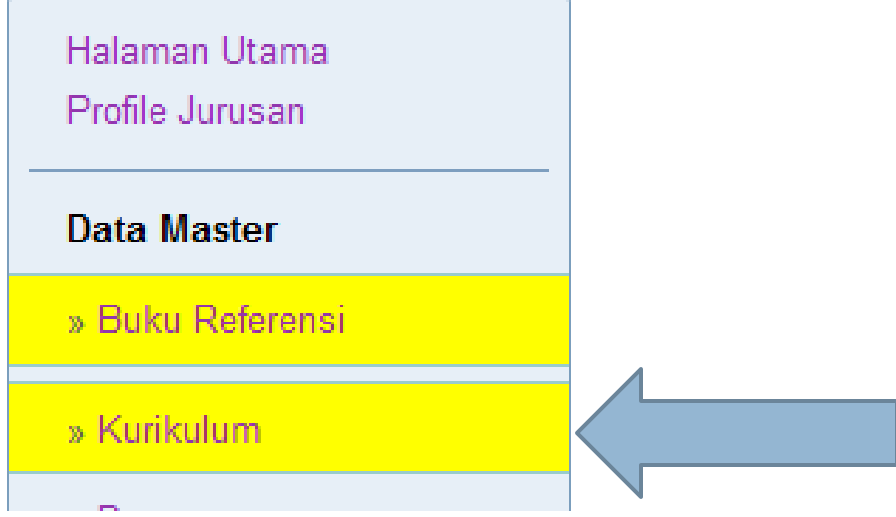

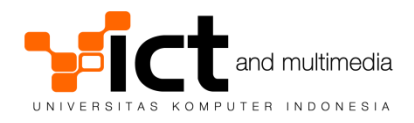

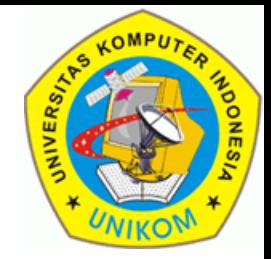

## Pilih tahun kurikulum yang akan diatur silabusnya. Klik tombol "**Atur Kurikulum**".

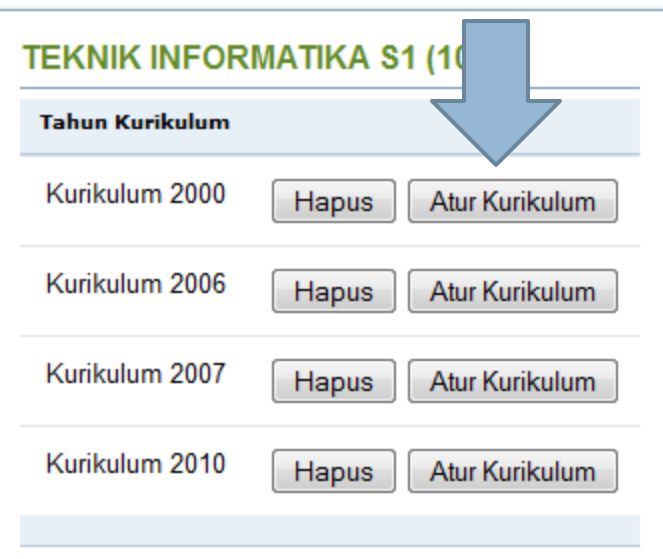

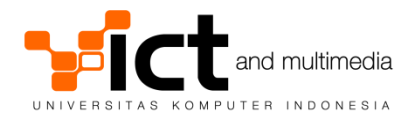

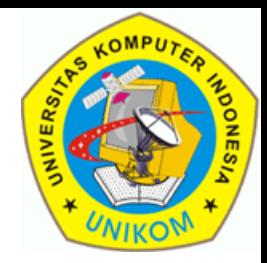

## Pilih matakuliah yang akan diatur silabusnya dengan mengklik tombol "**Silabus**".

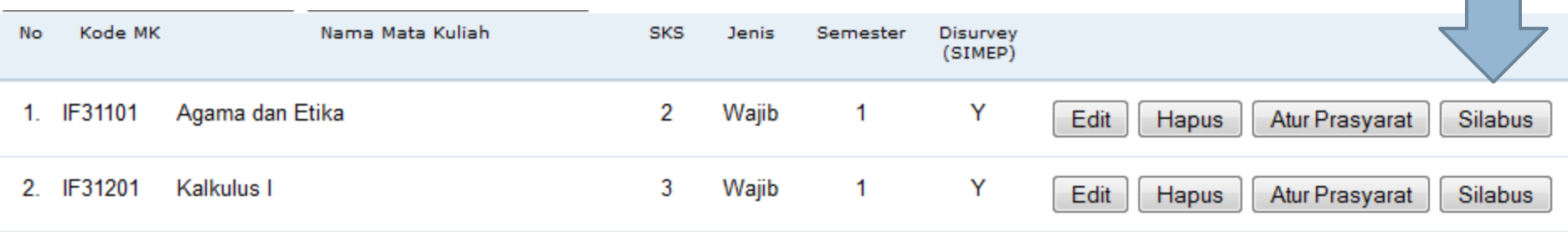

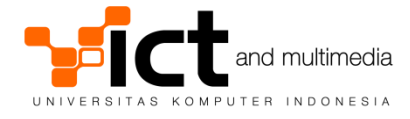

PENGELOLAAN SILABUS MATA KULIAH (Layar Pengaturan Silabus)

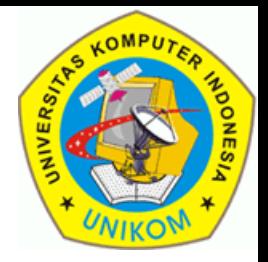

- Ada 3 aktivitas yang bisa dilakukan
	- Pengisian Dosen Koordinator Mata Kuliah & Pengampu
	- **Pangisian Buku Referensi**
	- Pengisian Materi Perkuliahan

PENGATURAN SILABUS IF31201 - Kalkulus I (Kur. 2010)

Kembali ke Daftar Mata Kuliah

Urutan Dalam Pengisian Silabus adalah :

- 1. Pengisian Dosen Koordinator Mata Kuliah dan Dosen Pengampu
- 2. Pengisian Buku Referensi
- 3. Pengisian Materi Perkuliahan Untuk Setiap Pertemuan

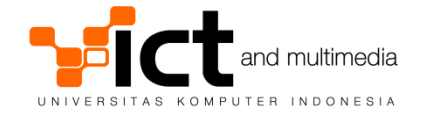

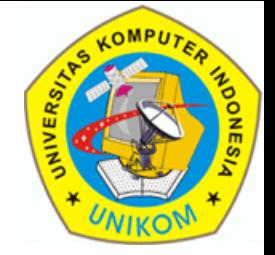

□ Layar pengisian Dosen Koordinator & Pengampu terdiri dari aktivitas :

- $\blacksquare$  Tambah dosen
- **Hapus Dosen**
- Seting sebagai Dosen Koordinator

#### PENGATURAN DOSEN KOORDINATOR MATAKULIAH DAN DOSEN PENGAMPU

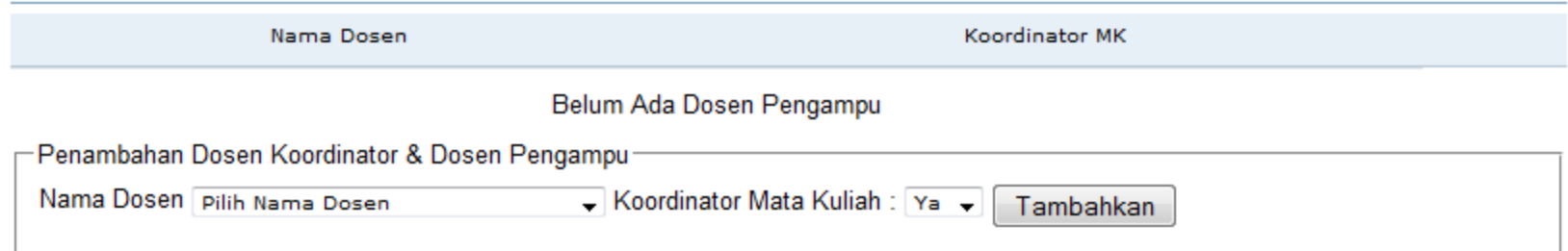

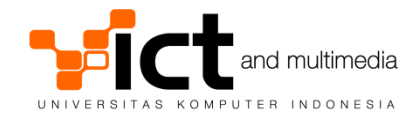

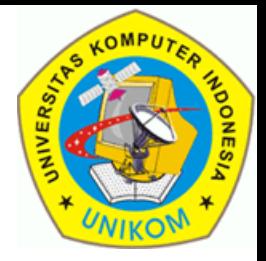

- Penambahan Dosen Pengampu.
	- Pilih nama dosen
	- Pilih apakah dosen tersebut dosen koordinator MK atau bukan. Dosen yang pertama kali ditambahkan di suatu matakuliah akan dianggap sebagai dosen koordinator. Klik tombol "**Tambahkan**"

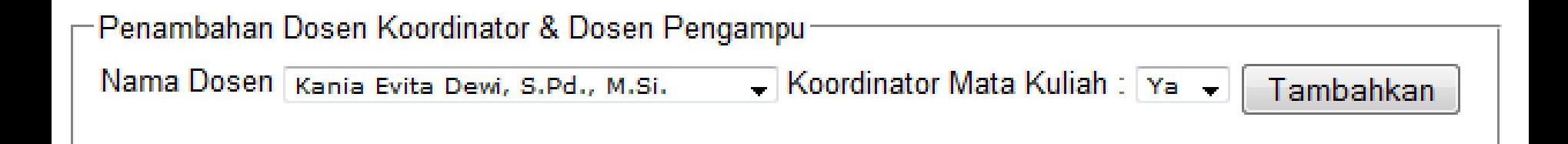

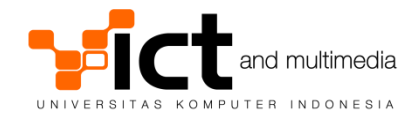

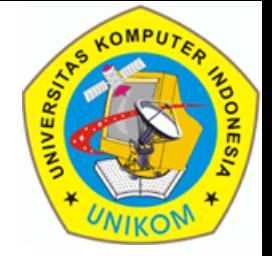

Penghapusan Dosen Pengampu.

 Cari nama dosennya, klik tombol "**Hapus**" yang ada di sebelah kanan nama dosen.

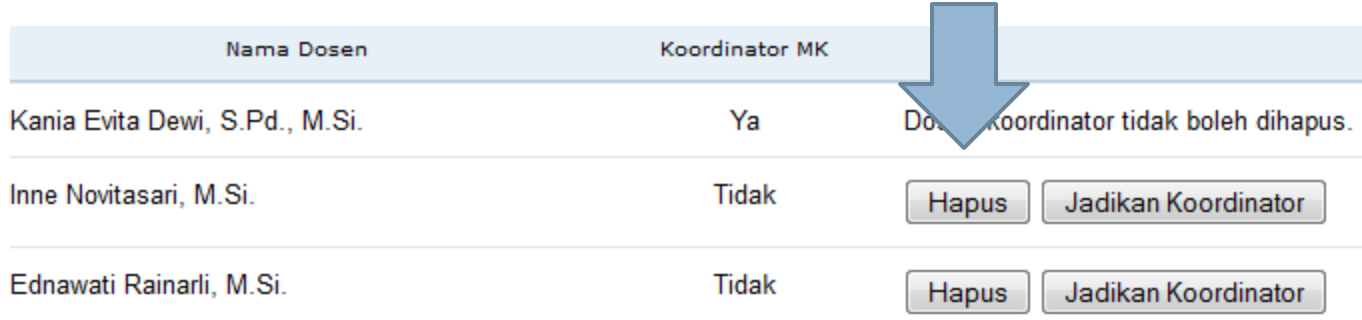

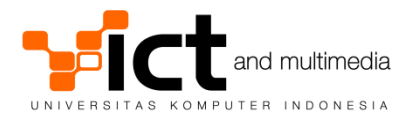

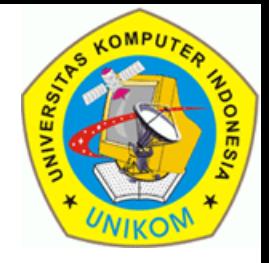

### □ Seting Dosen Koordinator.

#### Cari nama dosennya, klik tombol "**Jadikan Koordinator**" yang ada di sebelah kanan nama dosen.

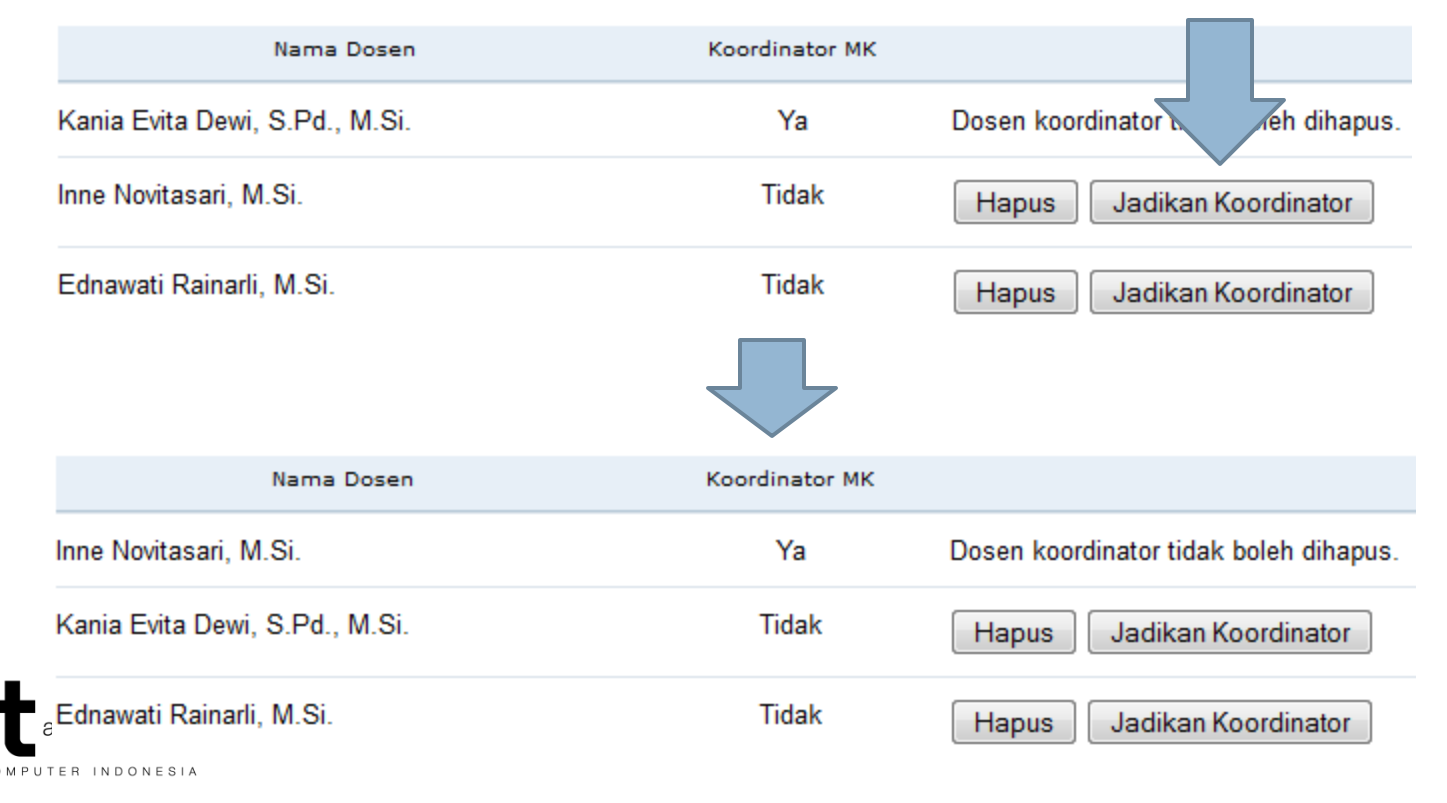

PENGELOLAAN SILABUS MATA KULIAH (Pengisian Buku Referensi)

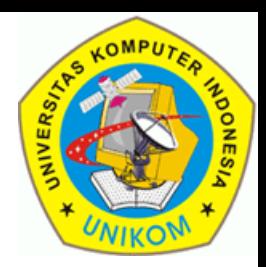

#### □ Layar Pengisian Buku Referensi:

- Penambahan Buku Referensi
- **Panghapusan Buku Referensi**

#### **PENGATURAN BUKU REFERENSI**

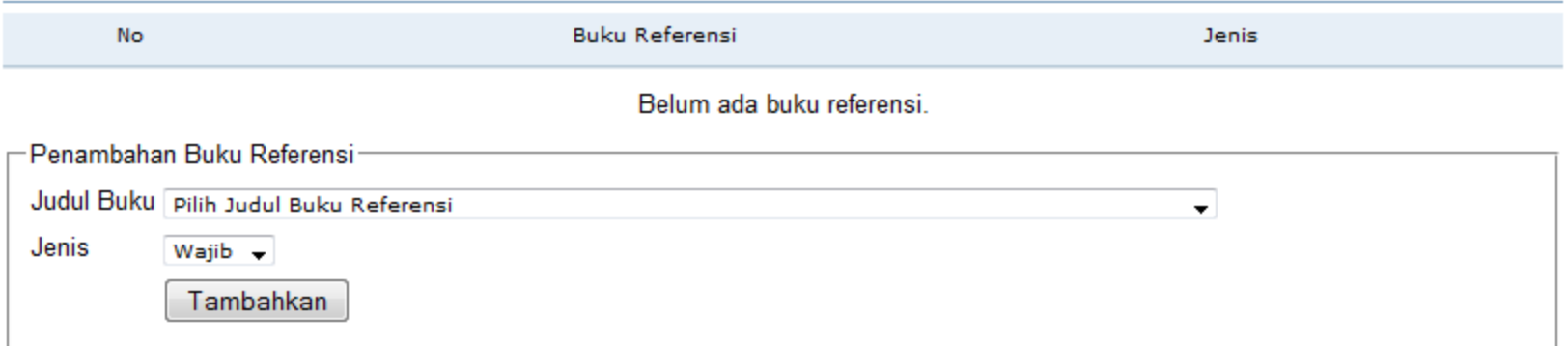

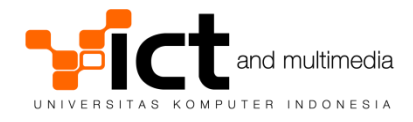

PENGELOLAAN SILABUS MATA KULIAH (Pengisian Buku Referensi)

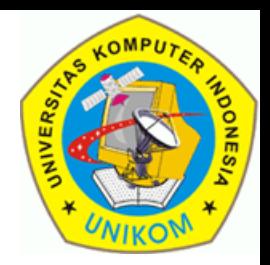

### Penambahan Buku Referensi

- Pilih judul buku yang akan dijadikan referensi.
- **Pilih jenis referensi buku (Wajib/Anjuran)**
- Klik tombol "**Tambahkan**"

#### **PENGATURAN BUKU REFERENSI**

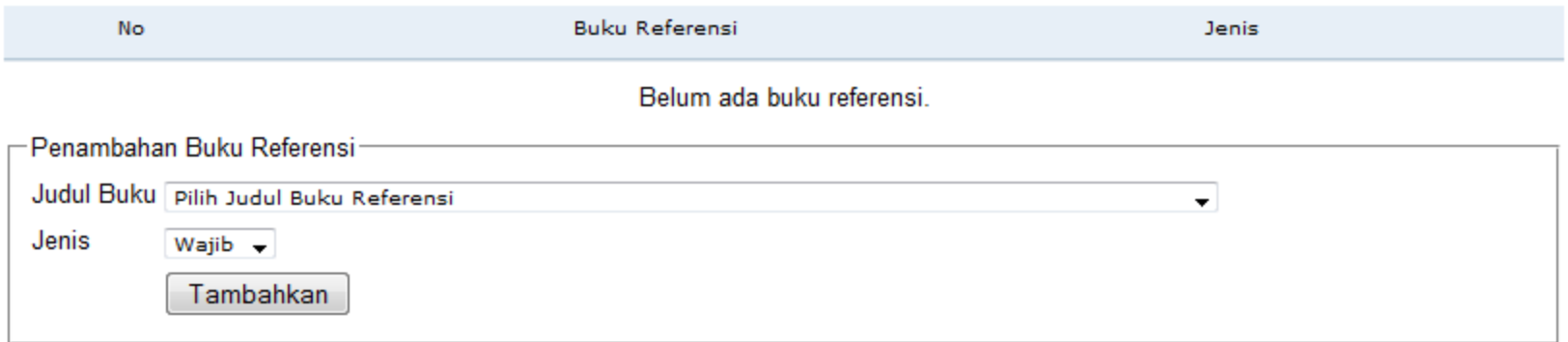

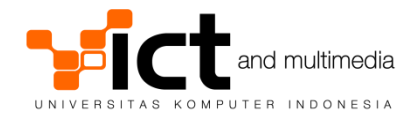

PENGELOLAAN SILABUS MATA KULIAH (Pengisian Buku Referensi)

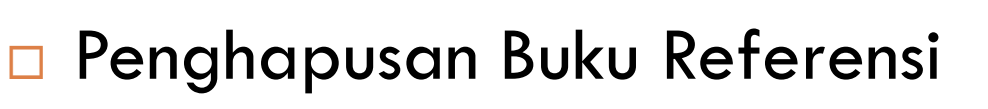

**D** Cari judul buku yang akan dihapus. Klik tombol "**Hapus**".

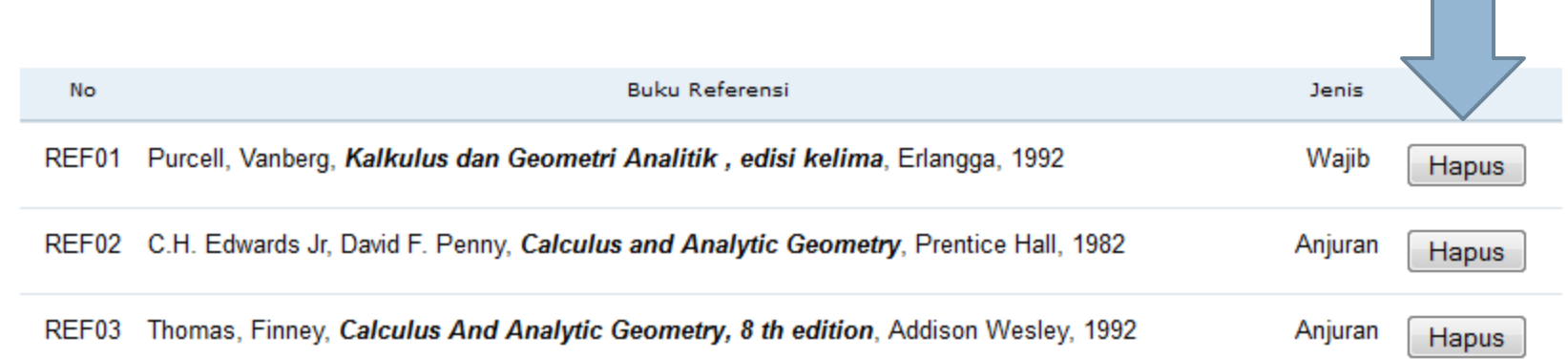

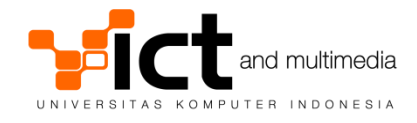

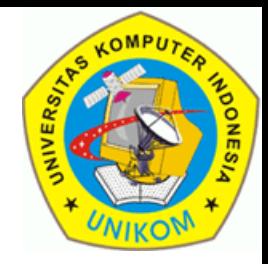

#### Layar Pengisian Materi Perkuliahan

#### PENGATURAN MATERI PERKULIAHAN

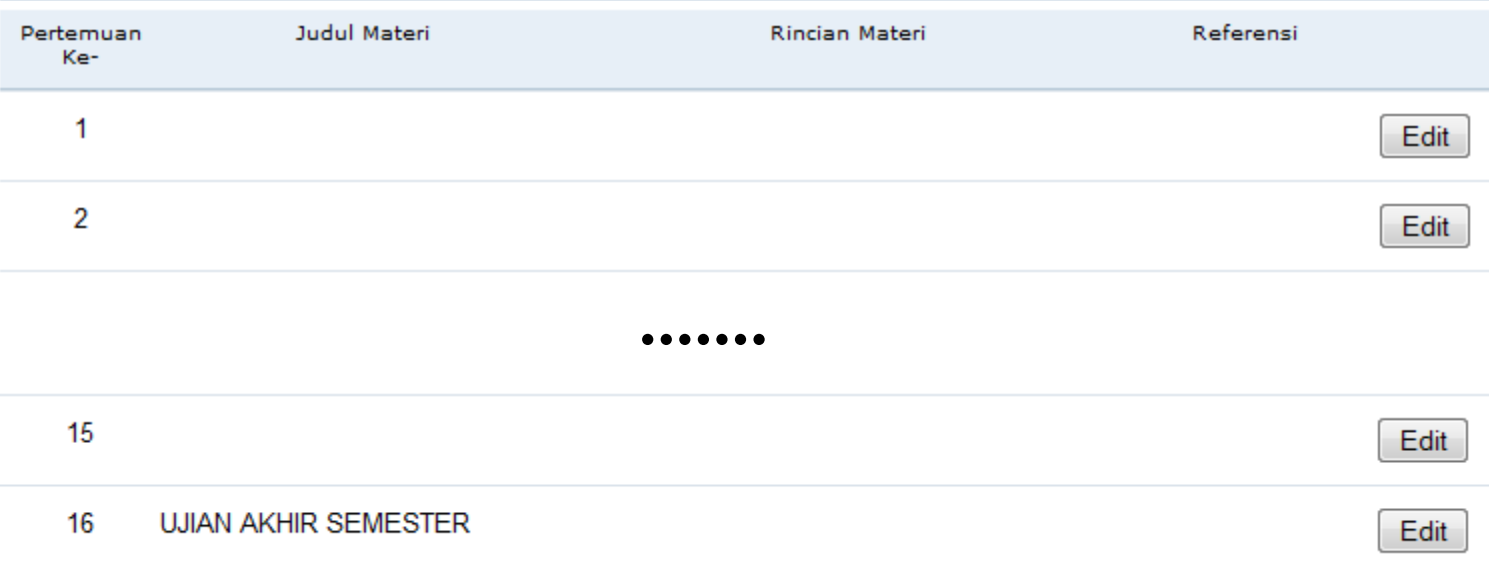

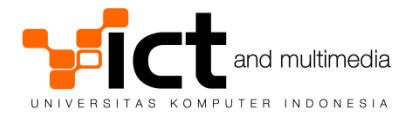

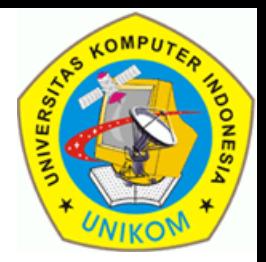

- □ Pengisian Materi Perkuliahan
	- Klik tombol "**Edit**" pada pertemuan yang akan diisi materinya
	- Isi materinya. Kemudian klik tombol "**Simpan**"

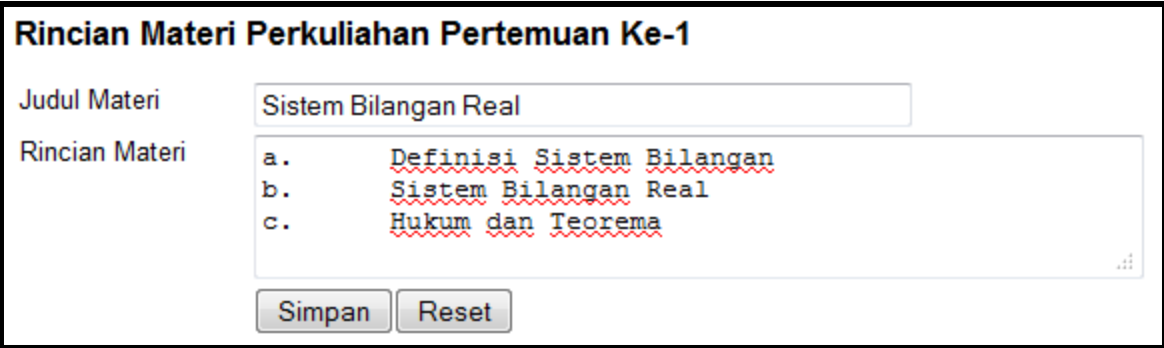

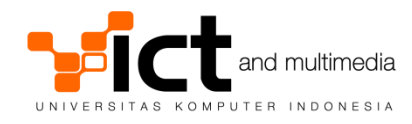

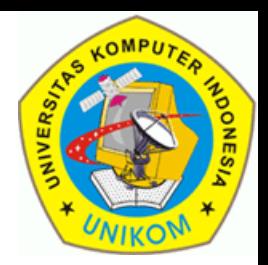

- □ Pengisian Buku Referensi
	- Klik tombol "**Edit**" pada pertemuan yang akan diisi referensinya
	- Isi pada bagian "**Tambah Referensi**". Isi judul buku dan Babnya. Kemudian klik tombol "**Simpan**"

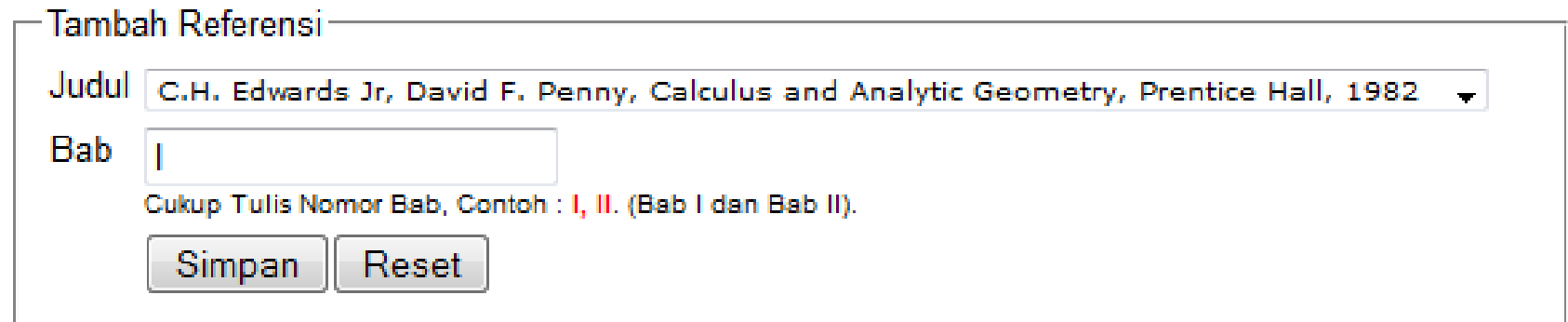

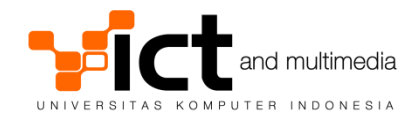

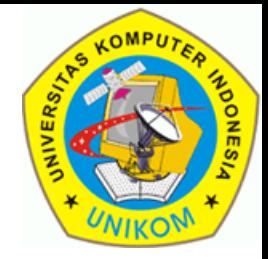

### □ Contoh materi pertemuan yang telah terisi lengkap.

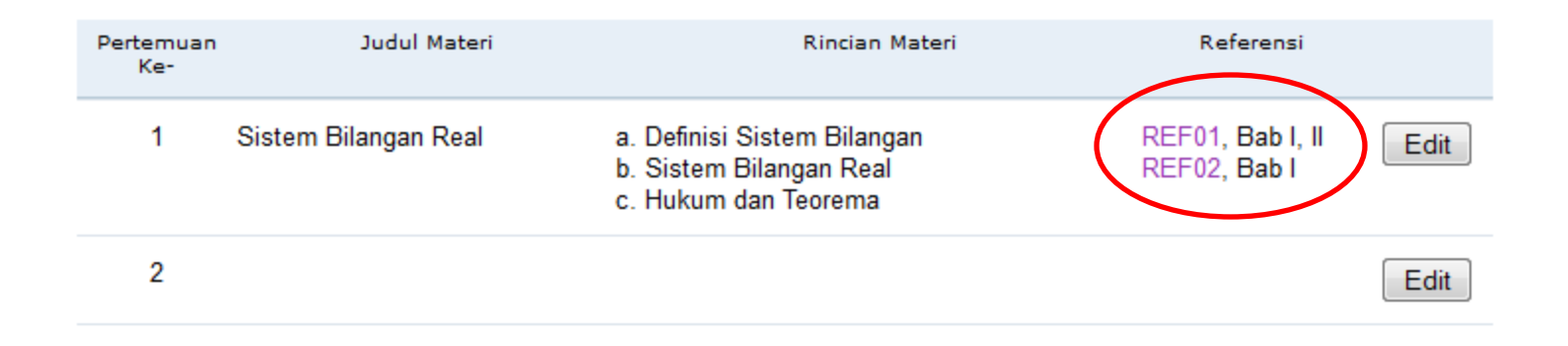

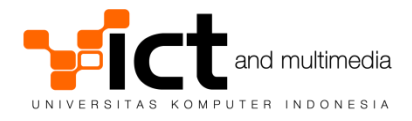

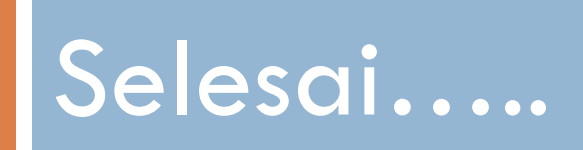